## **Late Add Request Instructions**

The Late Add Request is used:

- to add late courses AFTER the published last day to add courses, or
- to re-enroll in all the classes that you were dropped if your classes were cancelled due to nonpayment.

**A separate form is required for EACH additional course you are requesting to add late.** There are two Late Add Request Forms—one for degree seeking students and one for non-degree seeking students.

To begin, select the late add request form that pertains to you. You will be directed to provide your information (Name and Email) along with the Professor, Academic Advisor (for Undergraduate students)/ Graduate Program Director (for Graduate Students), and Dean Designee.

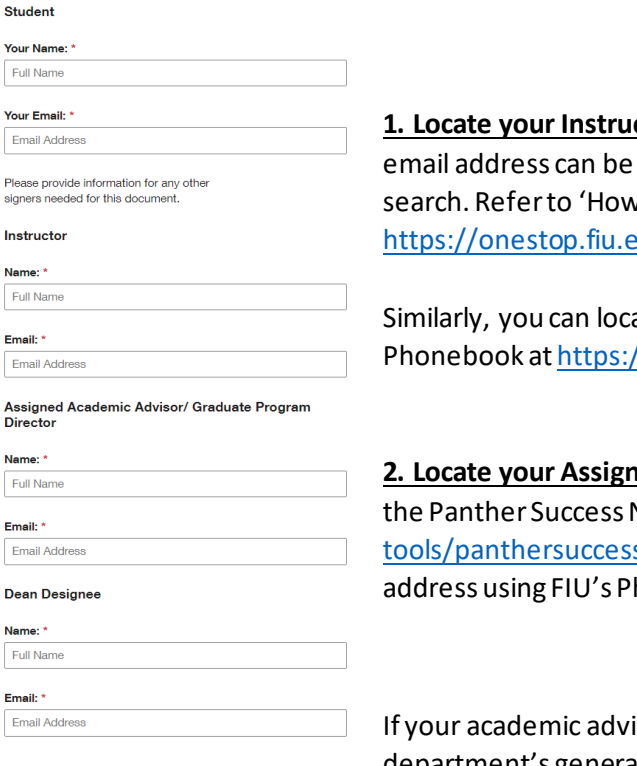

**1. Locate your Instructor's email address**: The instructor's name and found under Class Information in your class v to Add Classes' at du/classes/register-for-classes/

ate your instructor's email address through FIU's //who.fiu.edu/

**2. <u>Academic Advisor</u>:** Find your ugrd. advisor on Network at https://acs.fiu.edu/onlines-network/index.html. Next, locate their email honebook.

isor is unavailable, you may use the academic department's general advising email in lieu of your academic advisor's

## email address.

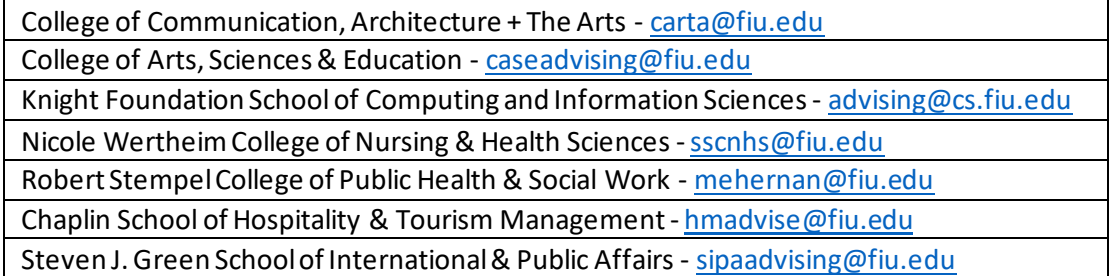

**For graduate students, your graduate program director's information can be found at** https://gradschool.fiu.edu/graduate-program-directors/

**3. Locate the Dean Designee**: The list of dean designeesthat corresponds to the course subject you are adding late is located at below the Late Add Request forms.

Once this is complete, select 'Begin Signing.' **If you provided incorrect information, you will need to initiate the late add request form again.**

On the Late Add Request form, you will need to provide:

- Your Panther ID
- The term (Semester and Year) information
- Course Information (Class Number, Course Subject, Course Number, Grading Option, and Course Credits). Note: The course subject should correspond to the Dean Designee information (Name and Email) you provided earlier.

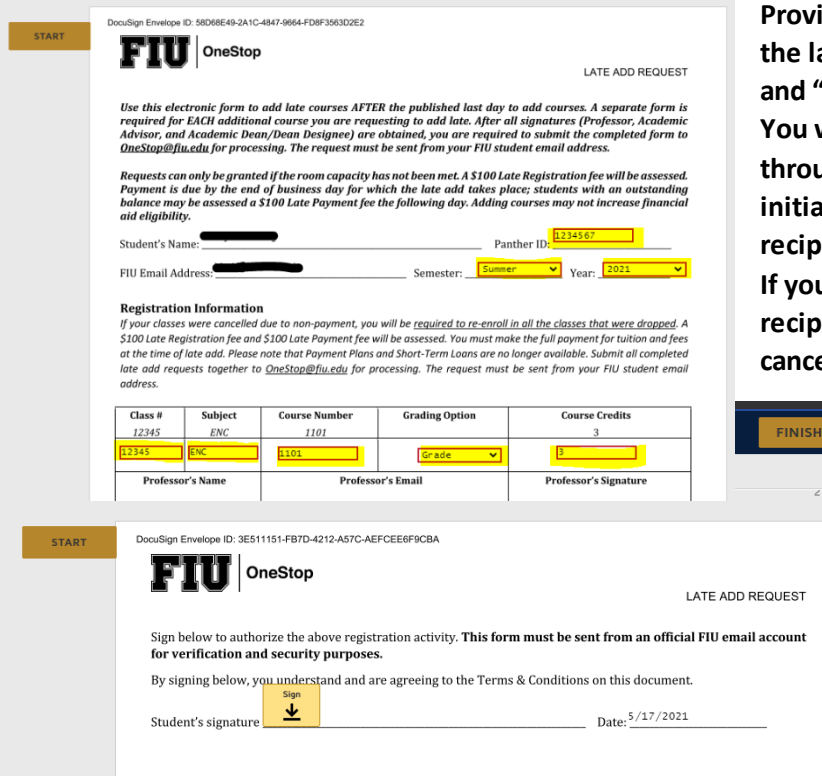

**Provide your electronic signature on the last page by click on the "Sign" logo and "Finish" to complete the request. You will receive several notifications throughout this process—when you initiate the request, and after every**  *ient that approves of the request.* **If your request is denied by any of the recipients, your late add request is**  elled.

> **4. Final Step: If your request is approved by obtaining all signatures, you are required to submit the completed form to OneStop@fiu.edu for processing. The request must be sent from your FIU student email address.**

> Use Subject Line: **Late Add**

**Request**